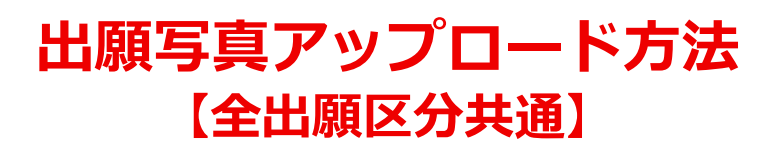

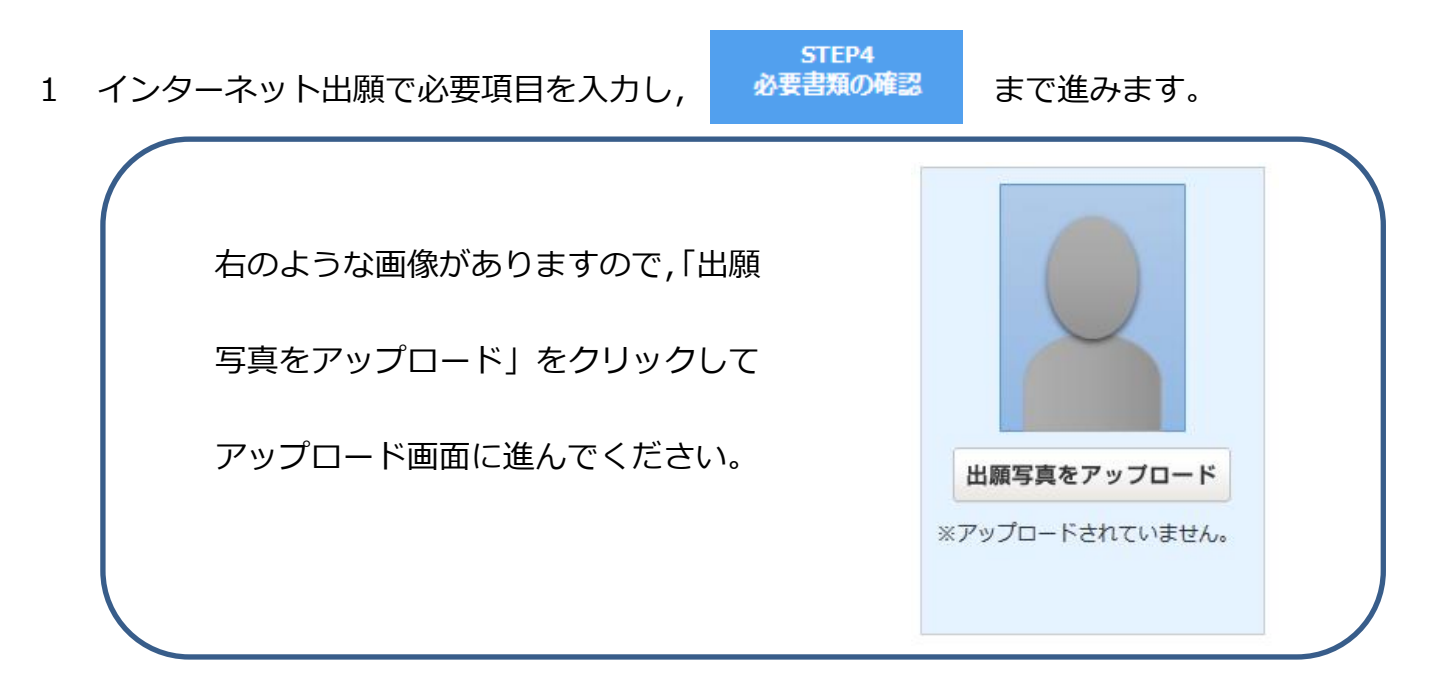

2 出願用の写真データを選択します。ファイル形式は JPEG のみ対応しています。

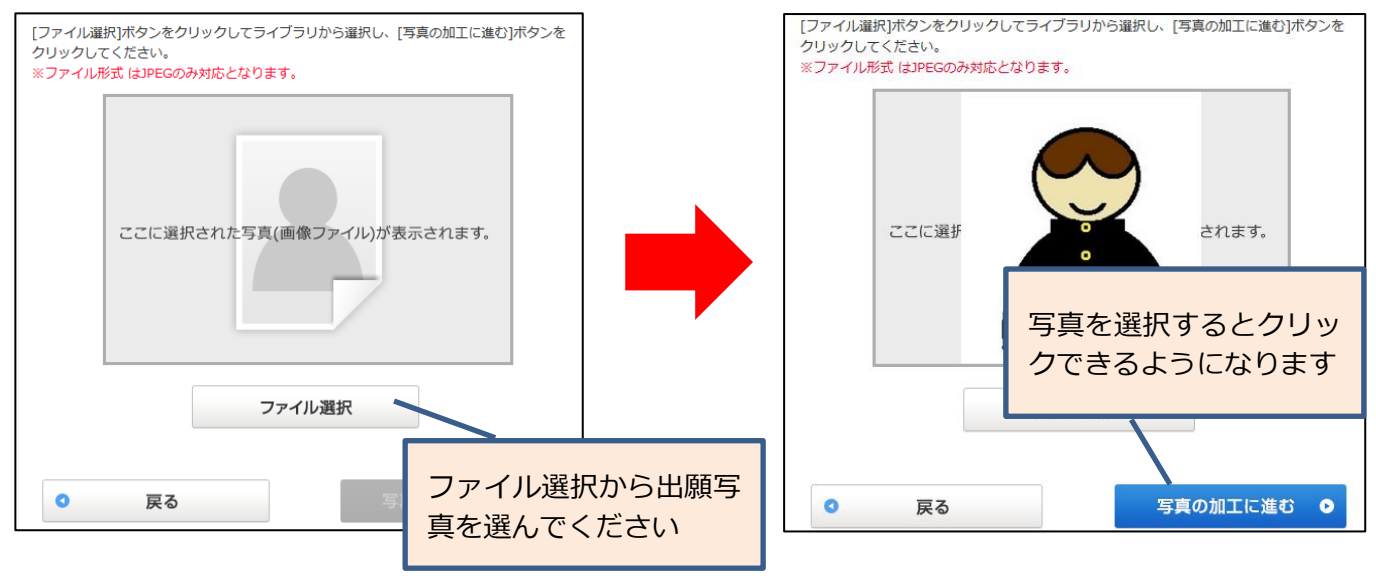

3 写真を適切なサイズに加工します。

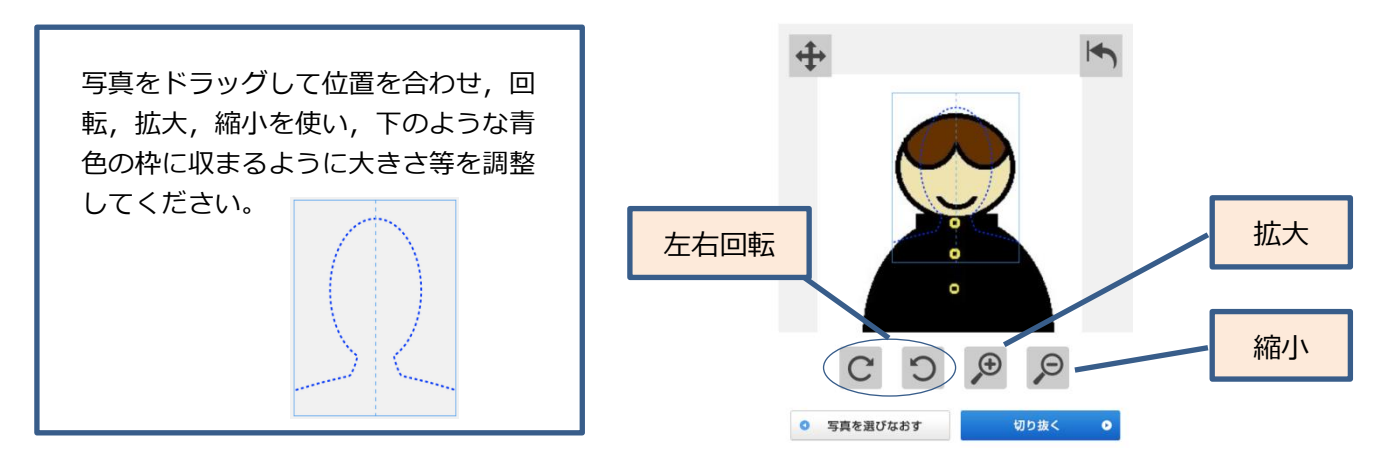

4 アップロードした写真を出願写真として提出します。加工した写真が確認項目を満たしている かを確認してください。

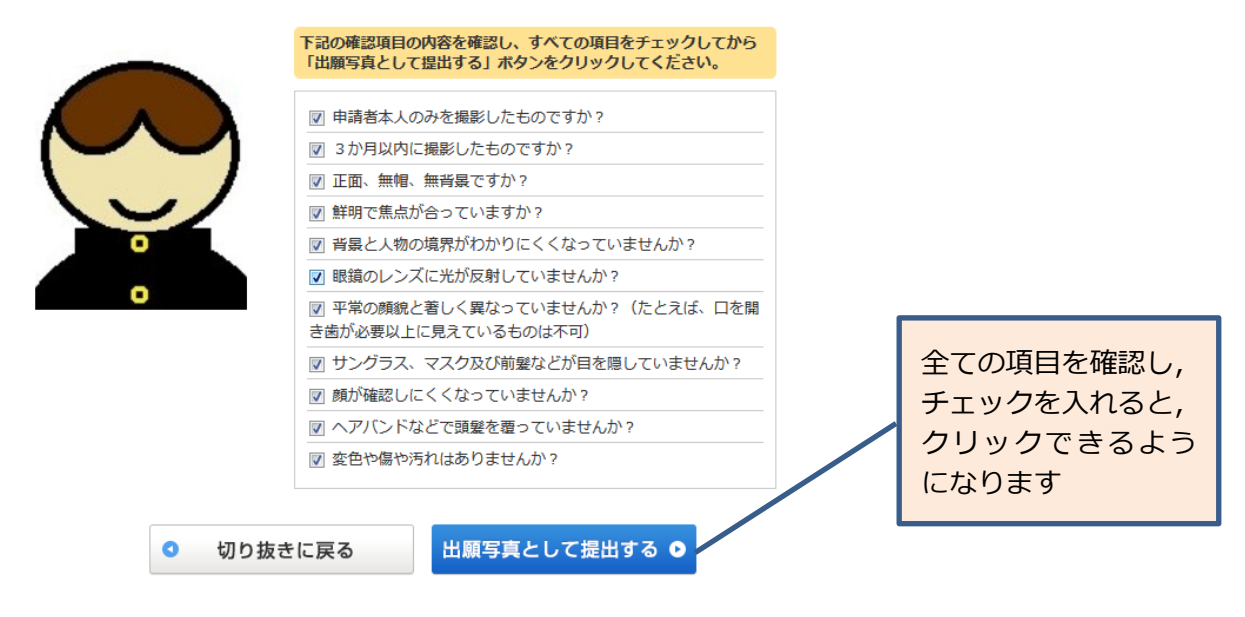

5 出願写真のアップロードは完了です。正しくアップロードすると,以下のように出願写真が表示されます。

アップロード前 ファイル アップロード後

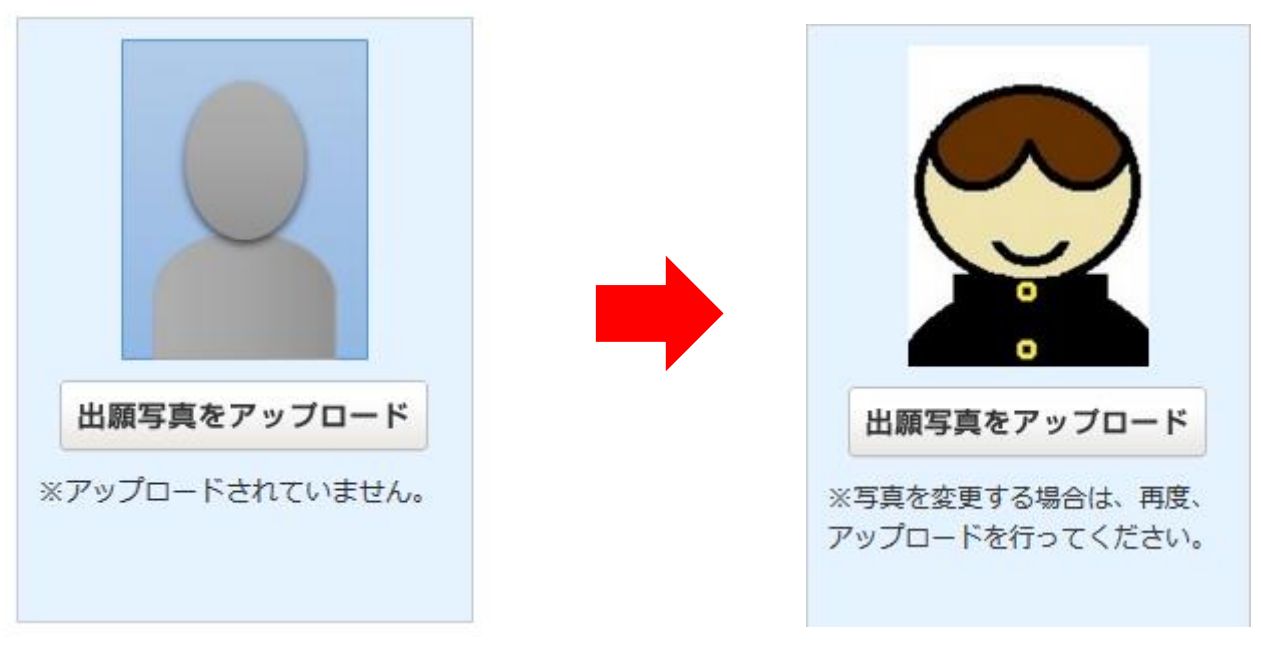

※ スマートフォンでも同様の手順でアップロードをすることができます。 なお,提出方法については,以下のことにご留意ください。 ・スマートフォンの機種やアプリによってはアップロードが正常に終了しない 場合があります。その場合は PC でのアップロードにて提出してください。